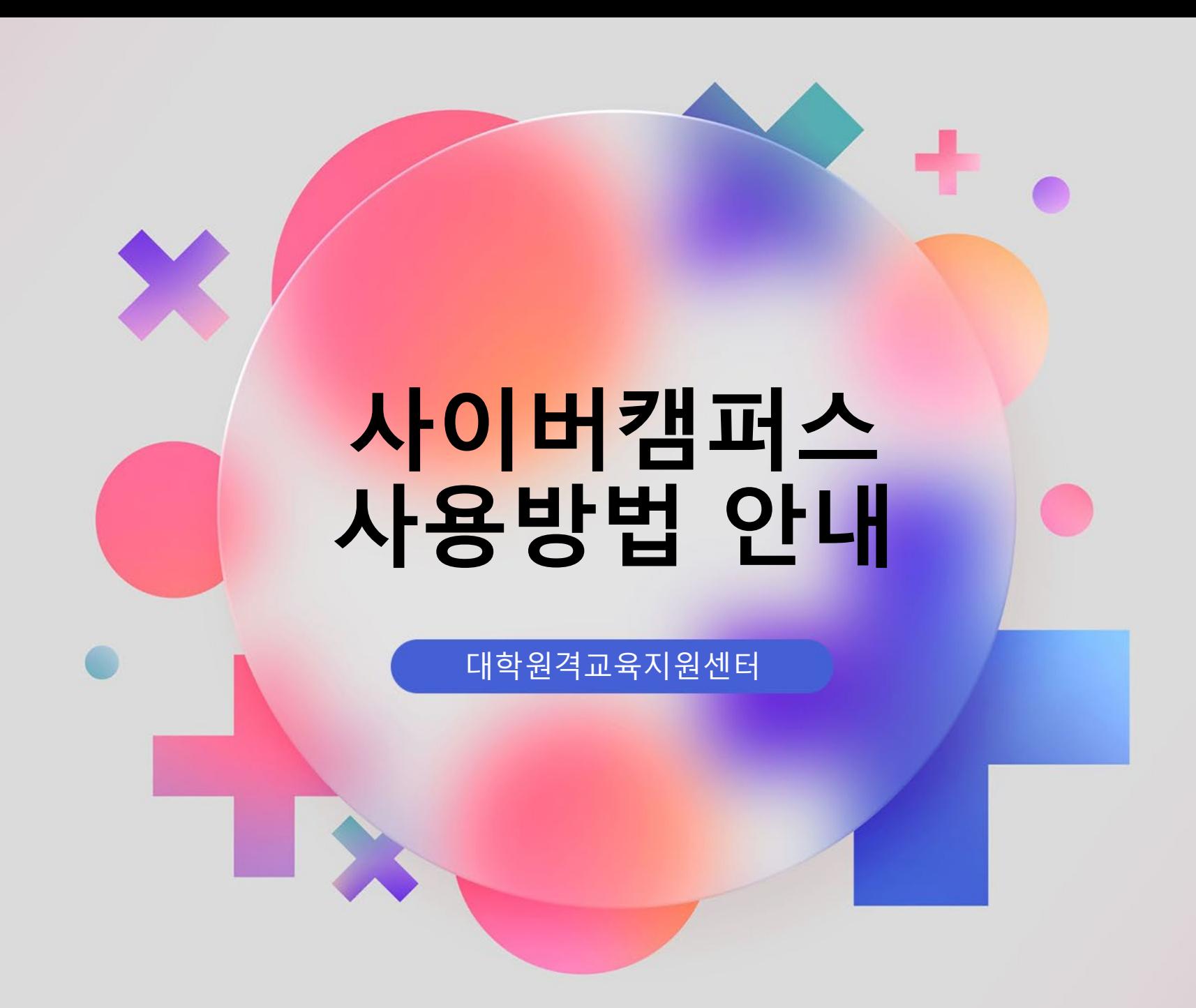

**UDEC 대학원**격교육지원센터

### $(6)$ 에러 대처 방법 ( 파놉토 로그인창 발생 등)

- To-Do-list 활용 5
- 사이버캠퍼스 강의 수강 4
- 3 사이버캠퍼스 사용 매뉴얼(전체)
- 2 사이버캠퍼스 로그인 방법
- 학번 검색 방법 (신입생의 경우) 1

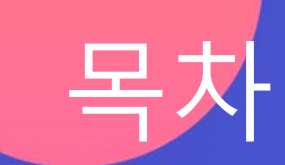

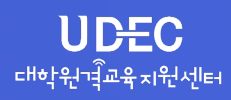

## 학번 검색 방법 (신입생의 경우) 1

### **1) 충남대 포털 사이트 통한 확인 [https://portal.cnu.ac.kr](https://portal.cnu.ac.kr/)**

**- 충남대 포털 화면의 아이디 찾기 기능을 통해 학번 확인 가능 - 초기 비밀번호: 생년월일8자리 + !@#**

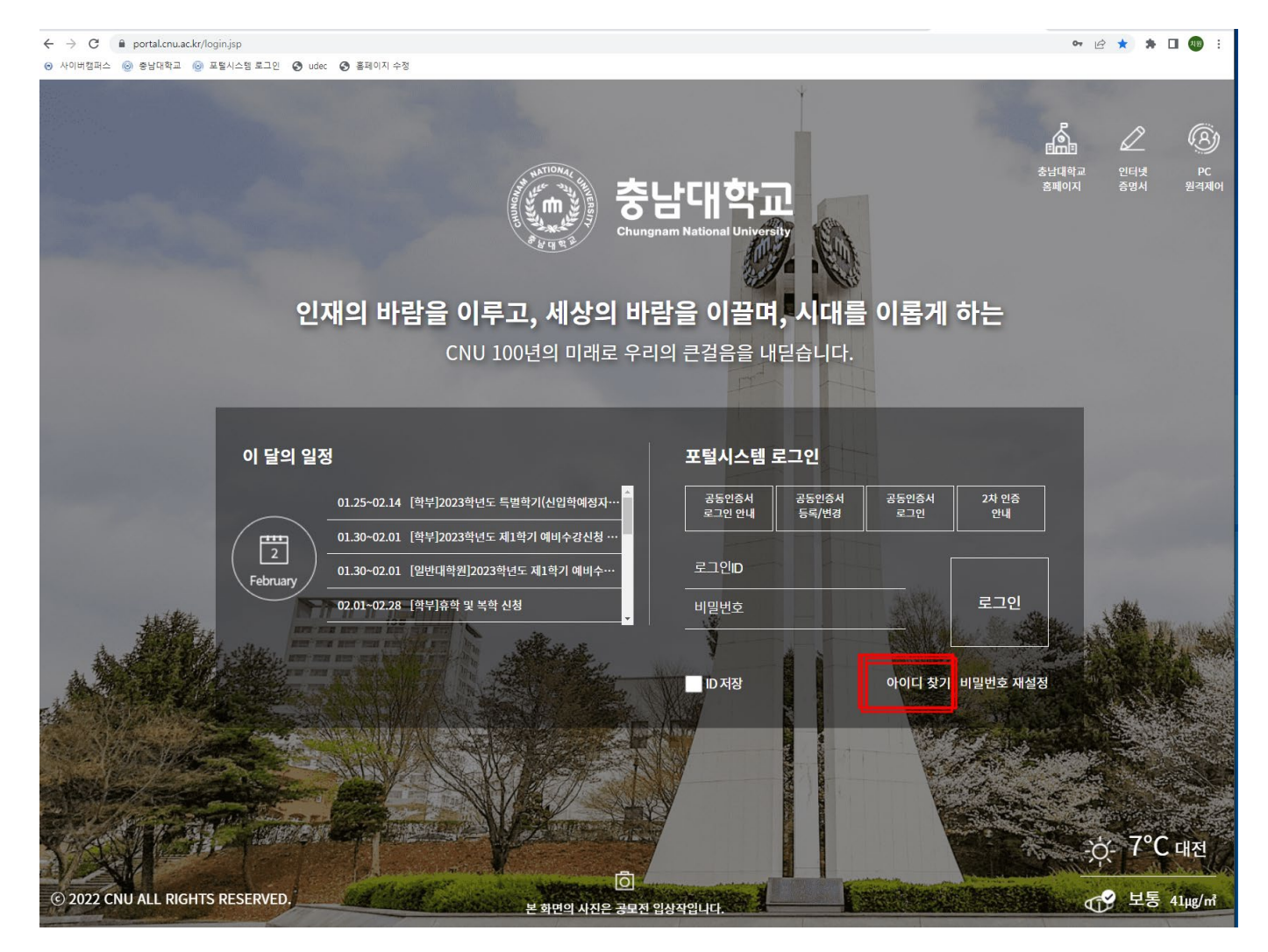

### **방법1) 포털 사이트 통한 로그인(SSO) URL: [https://portal.cnu.ac.kr](https://portal.cnu.ac.kr/)**

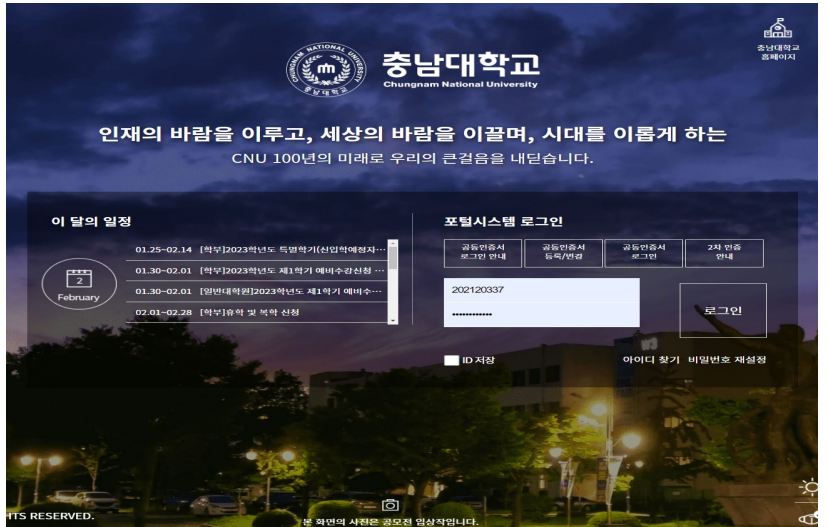

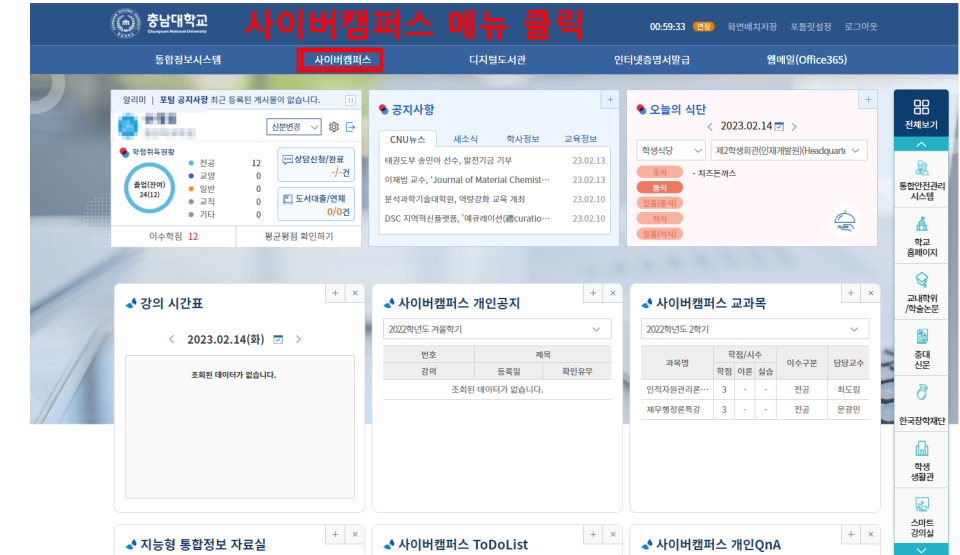

## **방법2) 사이버캠퍼스 직접 로그인 URL [https://e-learning.cnu.ac.kr](https://e-learning.cnu.ac.kr/)**

### 충남대선택 / 초기비밀번호: 생년월일 6자리

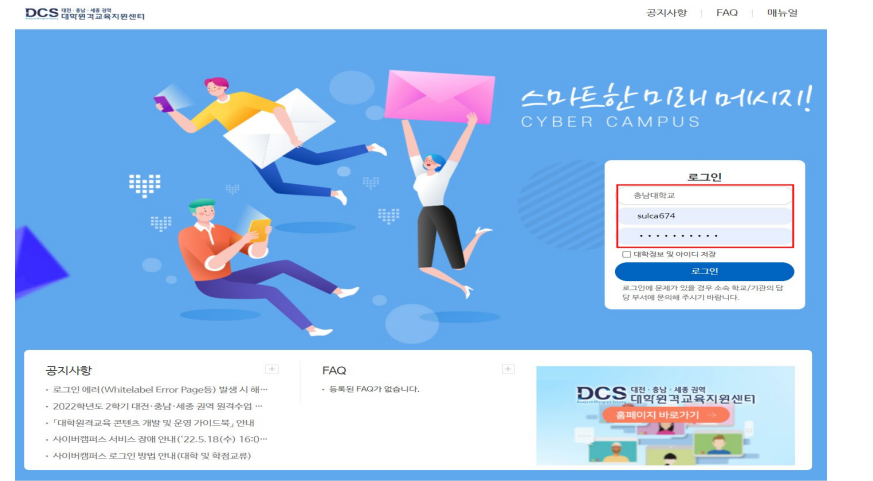

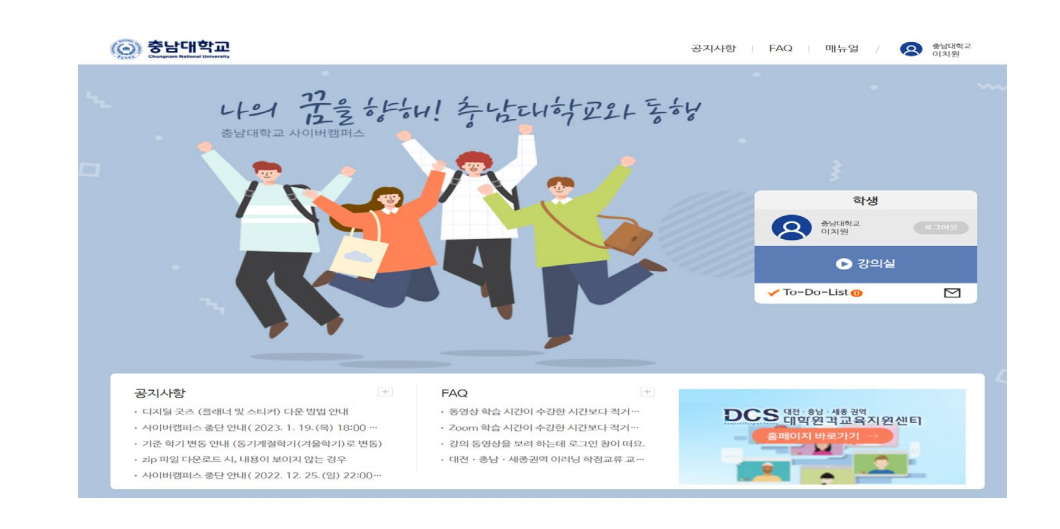

# 3 사이버캠퍼스 사용 매뉴얼(전체)

## **1) 상단의 매뉴얼 버튼 클릭 2) 필요 기능 검색**

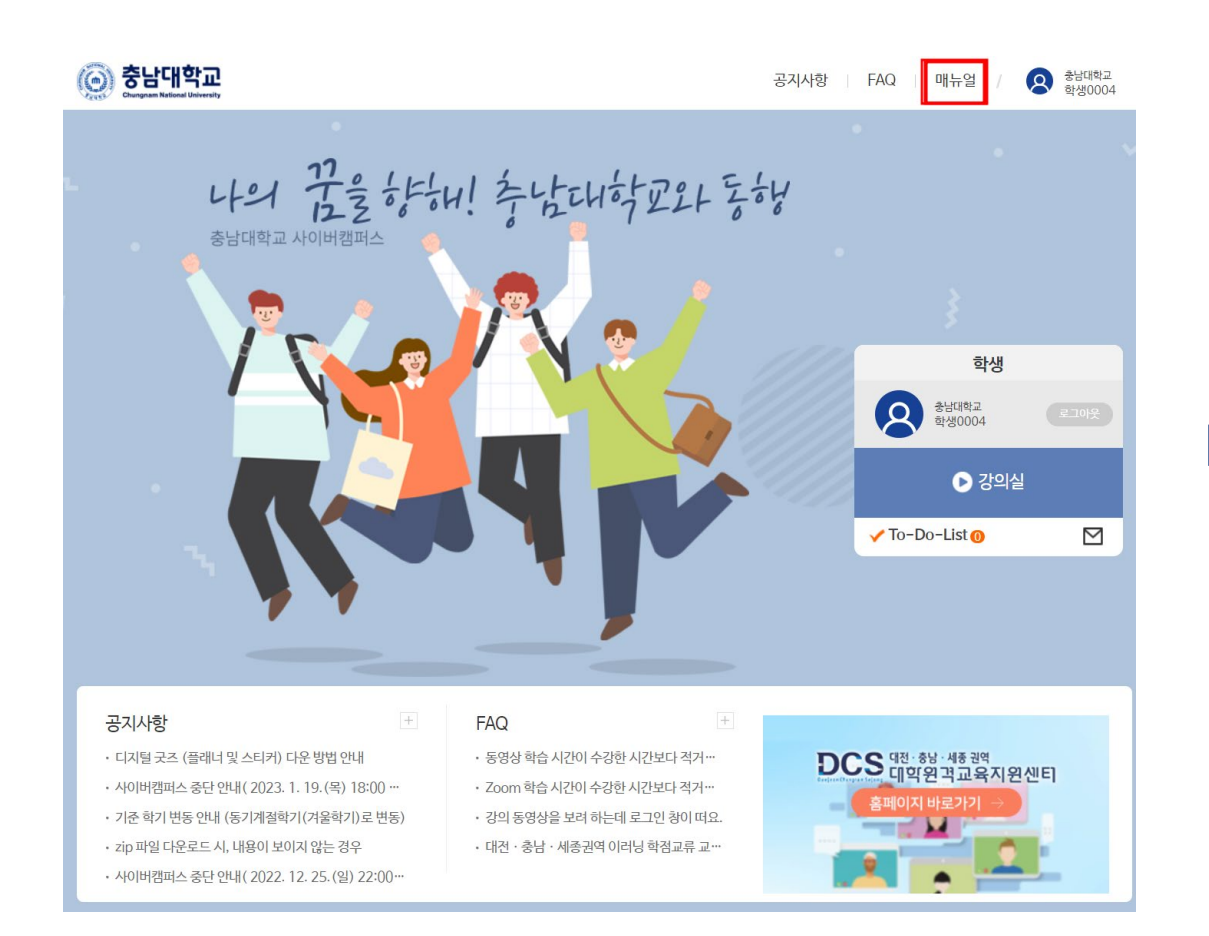

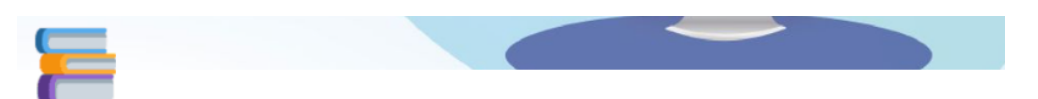

### 사이버캠퍼스 사용가이드(학생용)

안녕하세요. 첫 사용자를 위한 매뉴얼입니다. 접속 방법부터 학습요소 이용에 대한 전반적인 사이버캠퍼스 이용방법을 소개합니다.

● Tip: 페이지 우측 상단에 검색을 이용해보세요

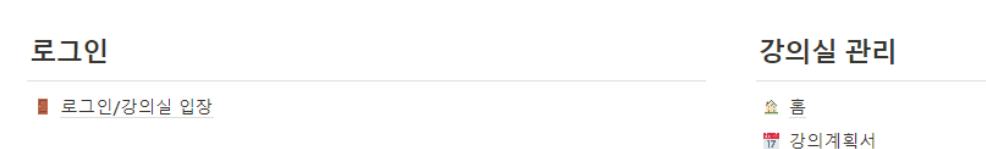

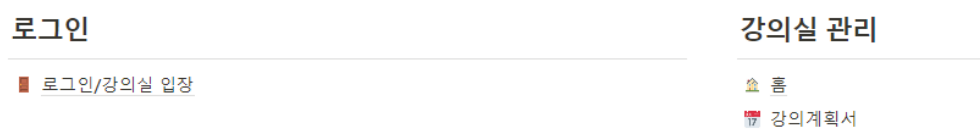

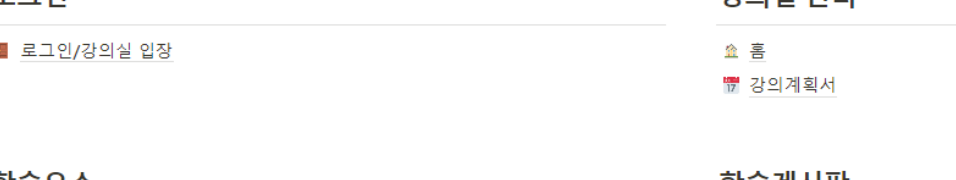

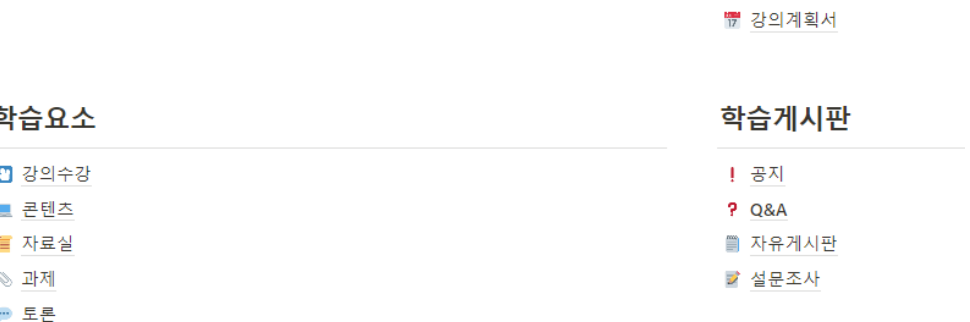

### 출석/성적

22 시험/퀴즈 ▲ 팀프로젝트

■ 학습현황(출석)

# 4 사이버캠퍼스 강의 수강

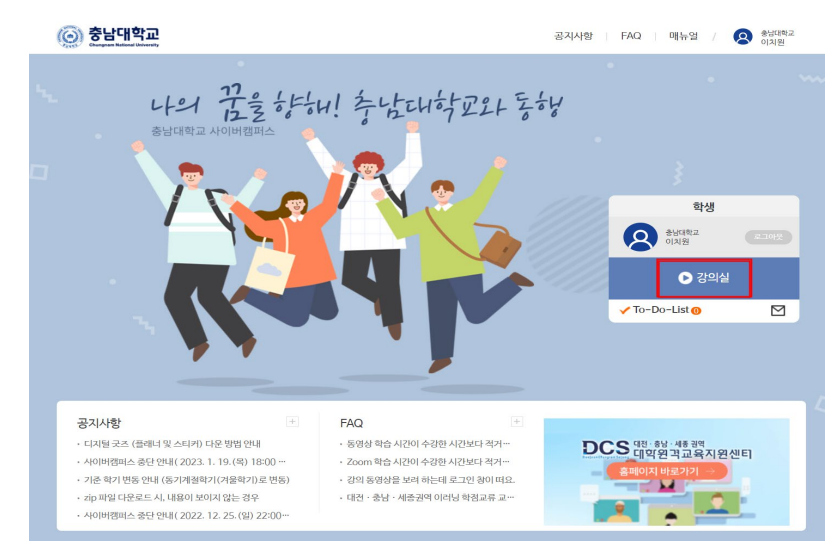

![](_page_5_Picture_84.jpeg)

### **1) 강의실로 이동 2) 해당 학기 및 해당 강의 선택**

![](_page_5_Picture_85.jpeg)

## **3) 강의수강 선택 4) 해당 주/회차 강의 선택 후 수강**

![](_page_5_Picture_86.jpeg)

# 5 To -do -list 활용

### **1) 로그인 후 To -Do**

## **-List 클릭 2) 현재 진행 가능한 강의 /과제 리스트 확인 및 이동가능**

![](_page_6_Figure_4.jpeg)

![](_page_6_Picture_86.jpeg)

### 공지사항

Ç

강의

![](_page_6_Picture_87.jpeg)

# $\overline{6}$  에러 대처 방법 (파놉토 로그인창 발생 등)

![](_page_7_Picture_1.jpeg)

### **1) 공지사항 확인 2) 파놉토 로그인 창 발생시 조치방법 안내 참조!**

![](_page_7_Picture_4.jpeg)

![](_page_7_Picture_78.jpeg)

닫기

![](_page_8_Picture_0.jpeg)

**UDEC 대학원**학교육지원센터

# 감사합니다 Thank you

![](_page_8_Picture_2.jpeg)